# **PDF Optimization Instructions**

# **Converting a file to PDF**

# Created with Microsoft Word, Excel, or Powerpoint:

- 1. Save as PDF (or print to PDF maker).
- 2. All default settings should be adequate. No further optimization should be necessary in most cases.

# Created with Apple Pages, Numbers, or Keynote:

- 1. Save as PDF (or print to PDF maker).
- 2. All default settings should be adequate. No further optimization should be necessary in most cases.

# Created with Adobe Illustrator, Photoshop, or other design software:

#### Before exporting PDF (pre-flight requirements):

- 1. Document Color Space: RGB
- 2. Document size needs to be the trim size. Do not have extra margins.
- 3. Do not include trim marks or any printer marks when exporting.
- Reduce file size by making Photoshop/Tiff files placed in document as 72dpi (150dpi max)

# Tools to pre-flight and/or fix an existing PDF:

- 1. Adobe Acrobat Pro X/DC
- 2. Adobe Illustrator or Photoshop (CS5 and above)
- 3. Mac OSX Apple Preview Reader (Mac users only)

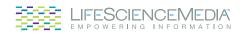

### **Edwards Clinical Education**

# How to optimize an existing PDF

# **Convert to RGB**

- 1. Open PDF in Adobe Acrobat Pro
- 2. Locate "Preflight" under the file menu: View/Tools/Print Production/Preflight (This may be in a different location on different versions)
- 3. Under "Profiles", select "Convert to RGB".
- 4. Select "Analyze and Fix". Save PDF.

# **Remove Crop/Trim/Printer Marks**

- 1. Launch Adobe Illustrator
- 2. File >> New
  - a. New Document Profile: Basic RGB
  - b. Size: Letter
- 3. File >> Place
  - a. Locate your PDF file
  - b. Link: (checked)
  - c. Place: Crop to Trim (Choose Page 1)
- 4. File >> Document Setup
  - a. Edit Artboards
  - b. Presets: Fit to Selected Art (Make sure placed PDF page is selected)
- 5. Window/Artboards: Duplicate Artboards
- 6. Select the placed PDF page on duplicated artboard
- 7. Window/Links: Select Relink to PDF under dropdown arrow
- 8. Place: Crop to Trim. Click on arrow to choose next page.
- 9. Repeat Steps 5 to 8 until all pages have been placed on its own artboard.
- 10. File >> Save As
  - a. Format: Adobe PDF (pdf)
  - b. Use Artboards: (checked)
  - c. All: (selected)
  - d. Adobe PDF Presets: High Quality Print
  - e. Options: Preserve Illustrator Editing Capabilities (unchecked)

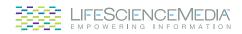

#### **Edwards Clinical Education**

# Reduce file Size (Only apply to files over 2MB)

- 1. Open PDF in Adobe Acrobat Pro
- 2. Save As Optimized PDF

Setting: Standard

- a. Make compatible with Acrobat 6.0 and later
- b. Transparency (unchecked)
- 3. Click OK and Save As
- 4. Open PDF in Apple Preview PDF Reader (Mac OSX only)
- 5. Save As PDF

# Forms with Filled-Out Information

- 1. Open PDF in Acrobat Reader
- 2. Click on Edit
- 3. Click on Preflight
- 4. Open PDF fixups
- 5. Select Flatten annotations and form fields
- 6. Click on "Analyze and Fix"
- 7. Save PDF

# How to Remove Highlighted Content

- 1. Open PDF in Acrobat Pro.
- 2. With the "Selection Tool", click on the highlighted area to be removed and press the delete key.
- 3. Save PDF.

-OR-

- 1. Open PDF in Acrobat Pro.
- 2. Click on "Comment" in toolbar. Under "Comments List", select the comments to be deleted and press the delete key.
- 3. Save PDF.

Please contact us at empower@lifesciencemedia.com if you have any questions, or need help with prepping your files.

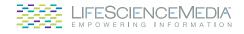